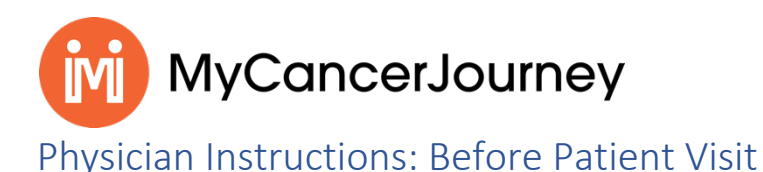

# Step 1: Enter Data for this Patient

Once the patient has been added, they will appear on your "My Patients" dashboard, as well as on the application's homepage. This is your home base, from which you will work with all your patient records.

To begin working on a given patient's record, click the "Enter Data for this Patient" button for the desired patient on the "My Patients" dashboard.

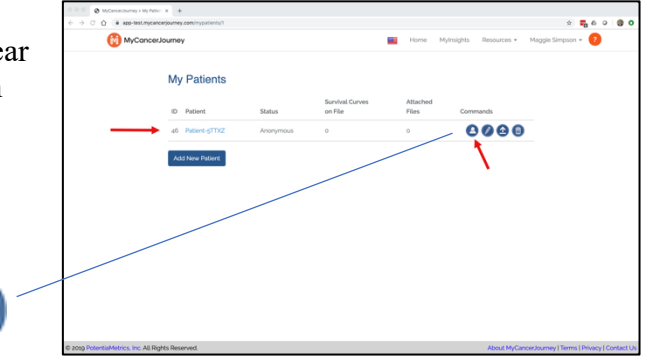

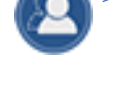

## Step 2: Launch MyInsights

Notice that you are now working on a specific patient's record. The system clearly indicates this in a prominent blue band under the menu:

Entering data for: {patient identifier}

If at any point you wish to stop working on this patient's data, and begin working with another

Finished

patient's record, simply click the

in header, or select "Finished with Patient"

in the drop-down menu under your name in the upper right.

Now, let's get started with generating survival curve information, beginning with the next step (on the next page).

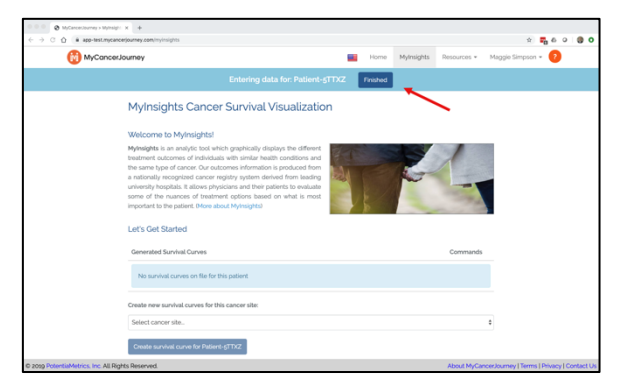

## Step 3: Generate Survival Curves

This is the MyInsights landing page. Notice that, at this time, there are no survival curves on file for this patient. To generate a new survival curve for this patient, select a cancer site and click:

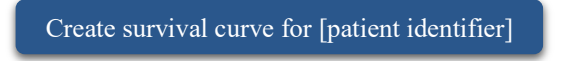

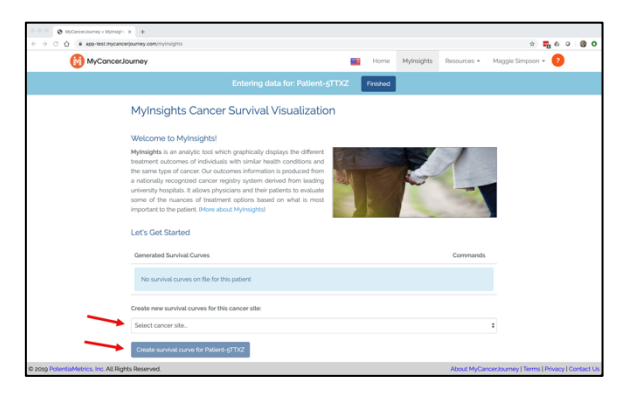

A dialog will appear presenting you with a few

brief questions regarding the patient and their cancer diagnosis. Complete the information, as depicted below, to generate baseline survival curves.

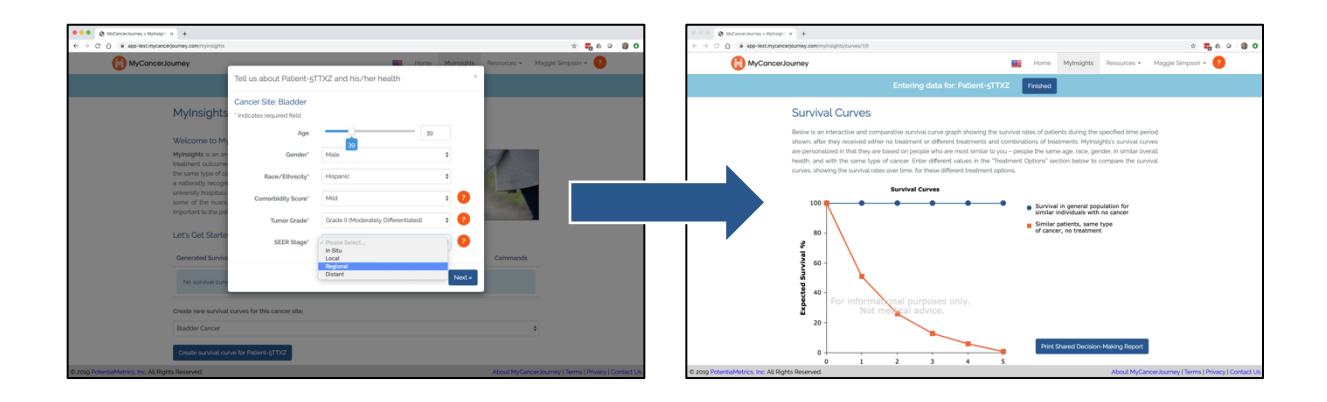

#### Step 4: Add Treatment Options Scroll down.

#### Add Treatment

 $S<sub>elect</sub>$  to add various combinations of treatment options to the survival curves for this patient. The system permits you to add up to four combinations of multiple treatments, depending on the type of cancer.

Each time you add a combination of proposed treatments, MyInsights graphs the resulting survival curve with the other curves already on the screen. This allows you to compare and contrast.

Note: you can add a maximum of four possible treatment combinations to the survival curves graph.

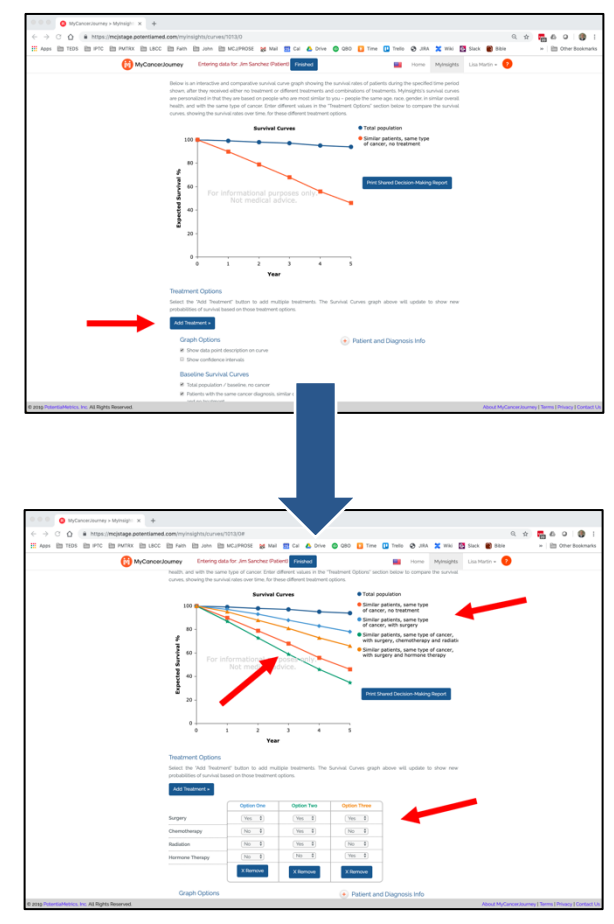

Step 5: Return to the MyInsights Dashboard Scroll down again.

 $S<sub>elect</sub>$  to create survival Generate new Survival Curve

curves for another cancer site for this patient.

 $\overline{\text{Or. select}}$  to return to the patient's MyInsights dashboard and work on another patient's records.

Stop Working with this Patient

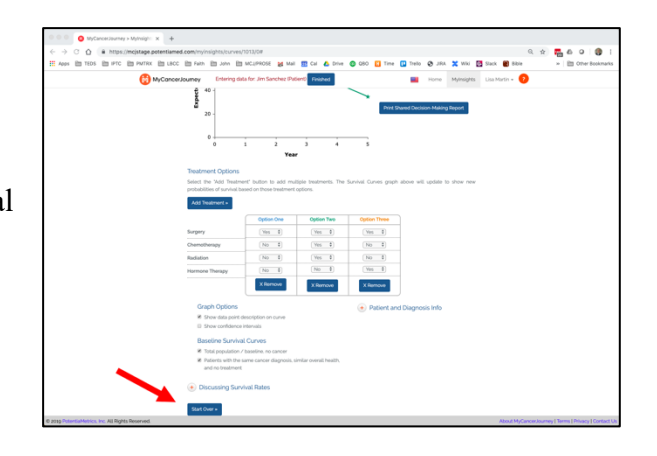